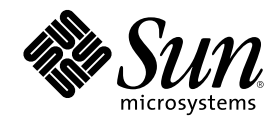

# Guida a docs.sun.com

Sun Microsystems, Inc. 901 San Antonio Road Palo Alto, CA 94303-4900 U.S.A.

N. di parte 806-6462–10 Agosto 2000

Copyright 2000 Sun Microsystems, Inc. 901 San Antonio Road, Palo Alto, California 94303-4900 U.S.A. All rights reserved.

Questo prodotto o documento è protetto da copyright ed è distribuito sotto licenze che ne limitano l'uso, la copia, la distribuzione e la<br>decompilazione. Nessuna parte di questo prodotto o documento può essere riprodotta, la previa autorizzazione scritta di Sun e dei suoi eventuali concessori di licenza. I prodotti software di terze parti utilizzati in questo prodotto, incluse le tecnologie dei font, sono protetti da copyright e concessi in licenza dai fornitori di font Sun.

Alcune parti di questo prodotto possono essere derivate dai sistemi Berkeley BSD, distribuiti su licenza dalla University of California. UNIX è un marchio registrato negli Stati Uniti e in altri paesi ed è distribuito in licenza esclusivamente da X/Open Company, Ltd.

Sun, Sun Microsystems, il logo Sun, docs.sun.com, AnswerBook, AnswerBook2, JumpStart, Solaris JumpStart e Solaris sono marchi, marchi registrati o marchi di servizi di Sun Microsystems, Inc. negli Stati Uniti e in altri paesi. Tutti i marchi SPARC sono utilizzati su licenza e sono marchi o marchi registrati di SPARC International, Inc. negli Stati Uniti e in altri paesi. I prodotti con marchio SPARC sono basati su un'architettura sviluppata da Sun Microsystems, Inc.

OPEN LOOK e l'interfaccia utente grafica Sun™ sono state sviluppate da Sun Microsystems, Inc. per i suoi utenti e licenziatari. Sun<br>riconosce gli sforzi innovativi di Xerox nella ricerca e nello sviluppo del concetto di i

#### Federal Acquisitions: Commercial Software–Government Users Subject to Standard License Terms and Conditions.

QUESTA DOCUMENTAZIONE VIENE FORNITA SENZA ALCUNA CONDIZIONE O GARANZIA IMPLICITA O ESPLICITA, INCLUSE EVENTUALI GARANZIE IMPLICITE DI COMMERCIABILITÀ, IDONEITÀ A UN DETERMINATO SCOPO O NON-VIOLAZIONE, FATTA ECCEZIONE PER LE RESPONSABILITÀ RICONOSCIUTE DALLA LEGGE.

Copyright 2000 Sun Microsystems, Inc. 901 San Antonio Road, Palo Alto, Californie 94303-4900 Etats-Unis. Tous droits réservés.

Ce produit ou document est protégé par un copyright et distribué avec des licences qui en restreignent l'utilisation, la copie, la distribution, et la décompilation. Aucune partie de ce produit ou document ne peut être reproduite sous aucune forme, par quelque moyen que ce soit, sans l'autorisation préalable et écrite de Sun et de ses bailleurs de licence, s'il y en a. Le logiciel détenu par des tiers, et qui comprend la technologie relative aux polices de caractères, est protégé par un copyright et licencié par des fournisseurs de Sun.

Des parties de ce produit pourront être dérivées du système Berkeley BSD licenciés par l'Université de Californie. UNIX est une marque déposée aux Etats-Unis et dans d'autres pays et licenciée exclusivement par X/Open Company, Ltd.

Sun, Sun Microsystems, le logo Sun, docs.sun.com, AnswerBook, AnswerBook2, JumpStart, Solaris JumpStart, et Solaris sont des marques de fabrique ou des marques déposées, ou marques de service, de Sun Microsystems, Inc. aux Etats-Unis et dans d'autres pays. Toutes les marques SPARC sont utilisées sous licence et sont des marques de fabrique ou des marques déposées de SPARC International, Inc. aux Etats-Unis et dans d'autres pays. Les produits portant les marques SPARC sont basés sur une architecture développée par Sun Microsystems, Inc.

L'interface d'utilisation graphique OPEN LOOK et Sun™ a été développée par Sun Microsystems, Inc. pour ses utilisateurs et licenciés. Sun reconnaît les efforts de pionniers de Xerox pour la recherche et le développement du concept des interfaces d'utilisation visuelle ou graphique pour l'industrie de l'informatique. Sun détient une licence non exclusive de Xerox sur l'interface d'utilisation graphique Xerox, cette licence couvrant également les licenciés de Sun qui mettent en place l'interface d'utilisation graphique OPEN LOOK et qui en outre se conforment aux licences écrites de Sun.

CETTE PUBLICATION EST FOURNIE "EN L'ETAT" ET AUCUNE GARANTIE, EXPRESSE OU IMPLICITE, N'EST ACCORDEE, Y COMPRIS DES GARANTIES CONCERNANT LA VALEUR MARCHANDE, L'APTITUDE DE LA PUBLICATION A REPONDRE A UNE UTILISATION PARTICULIERE, OU LE FAIT QU'ELLE NE SOIT PAS CONTREFAISANTE DE PRODUIT DE TIERS. CE DENI DE GARANTIE NE S'APPLIQUERAIT PAS, DANS LA MESURE OU IL SERAIT TENU JURIDIQUEMENT NUL ET NON AVENU.

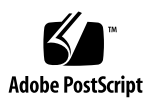

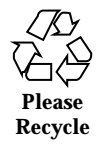

# Indice

**1. Ricerca 7**

**2. Stampa 11**

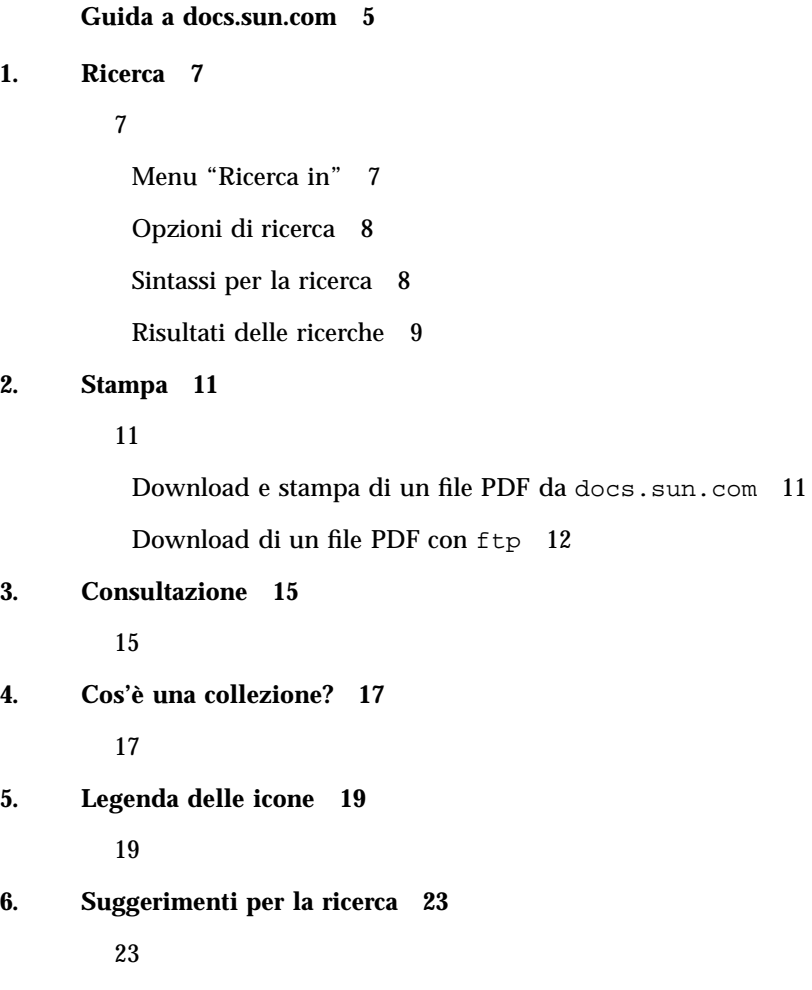

Limitazione della ricerca 23

Sintassi per la ricerca 24

Problemi della funzione di ricerca 25

## Guida a docs.sun.com

Il sito Web docs.sun.com permette di consultare, stampare ed eseguire ricerche nella documentazione disponibile sui prodotti Sun. Per maggiori informazioni, fare clic sui collegamenti qui sotto.

- Capitolo 1
- Capitolo 2
- Capitolo 3
- Capitolo 4
- Capitolo 5

## Ricerca

Argomenti trattati:

- "Menu "Ricerca in"" a pagina 7
- "Opzioni di ricerca" a pagina 8
- "Sintassi per la ricerca" a pagina 8
- "Risultati delle ricerche" a pagina 9

### Menu "Ricerca in"

La funzionalità di ricerca disponibile in docs.sun.com permette di specificare in quali parti del sito eseguire la ricerca. In qualunque punto della struttura di docs.sun.com, il menu "Ricerca in" permette di limitare o espandere l'ambito della ricerca mediante un elenco di argomenti, percorsi predefiniti o categorie di prodotti. Spostandosi all'interno di una categoria o di una sottocategoria, questa viene aggiunta all'elenco delle opzioni del menu. Facendo clic su un'opzione è possibile selezionarla o deselezionarla per modificare l'ambito della ricerca.

Per determinare l'ambito della ricerca, scegliere una delle opzioni seguenti dall'elenco "Ricerca in".

 Selezionare **Tutti i manuali** per eseguire la ricerca in tutti i documenti del sito docs.sun.com. Questa opzione è disponibile per tutti i tipi di ricerca.

- Selezionare un **argomento oppure una categoria o sottocategoria di prodotti** per eseguire la ricerca nel punto in cui ci si trova attualmente, oppure per espandere la ricerca a una delle categorie di livello superiore attraverso le quali si è giunti nel punto corrente. Questa opzione è disponibile quando si visualizza un argomento o una categoria di prodotti, un percorso predefinito o un manuale.
- Selezionare **Questa collezione** per eseguire la ricerca solo nei manuali della collezione visualizzata. Questa opzione è disponibile quando si visualizza un manuale o una collezione.
- Selezionare **Questo libro** per eseguire la ricerca solo nel manuale visualizzato. Questa opzione è disponibile solo quando si visualizza un manuale.

#### Opzioni di ricerca

In docs.sun.com sono disponibili due opzioni per limitare l'ambito della ricerca, situate nella barra al di sotto del campo "Ricerca in":

- **Solo titoli**: selezionando questa opzione, il testo specificato viene ricercato solo nei titoli dei manuali.
- **Ignora vecchie edizioni**: selezionando questa opzione, il testo specificato viene ricercato solo nelle edizioni più recenti dei manuali. In genere, le edizioni dei manuali corrispondono alle versioni dei prodotti a cui sono associati. Ad esempio, la *Guida avanzata a Solaris* è stata pubblicata per gli ambienti operativi Solaris<sup>TM</sup> 2.4, 2.5 e 2.6. L'ultima edizione è perciò quella pubblicata per Solaris 2.6.

#### Sintassi per la ricerca

I criteri di ricerca possono essere:

- **Parole**: per trovare i manuali che contengono una o più parole specifiche, digitarle nel campo di ricerca separandole con uno o più spazi. Specificando più parole, vengono restituiti i manuali che le contengono tutte, indipendentemente dal punto del testo e dall'ordine in cui compaiono.
- **Frasi**: per trovare i manuali che contengono una frase specifica, inserirla tra virgolette (") nel campo di ricerca. Verranno individuati i manuali che contengono le parole inserite nell'ordine specificato.

È possibile combinare più frasi nella stessa ricerca. Ad esempio, inserendo le frasi ''C++ 3.0'' ''C++ 4.0'', verranno individuati i manuali che le contengono entrambe.

La ricerca per frasi non tiene conto della punteggiatura. Ad esempio, inserendo ''visualizza stampa o rimuove'', verranno individuati anche i manuali che contengono il testo ''visualizza, stampa o rimuove''.

- **AND**: nelle operazioni di ricerca, docs.sun.com combina le parole e le frasi usando l'operatore logico AND. Ad esempio, specificando fortran java, verranno individuati i manuali che contengono sia la parola fortran che la parola java.
- **OR**: in alternativa, è possibile utilizzare l'operatore logico OR. Ad esempio, specificando fortran or java, verranno individuati sia i manuali che contengono entrambe le parole, sia quelli che contengono solo fortran o solo java.

### Risultati delle ricerche

In docs.sun.com, i manuali corrispondenti ai criteri di ricerca specificati vengono presentati in ordine di rilevanza. Il grado di rilevanza dei manuali è indicato da speciali icone. I documenti contrassegnati con l'icona

sono i più rilevanti, mentre quelli associati all'icona

#### C

sono i meno rilevanti. Alla destra del titolo del manuale compare il nome della collezione a cui appartiene.

All'inizio della pagina dei risultati viene indicato il numero dei manuali che corrispondono ai criteri di ricerca specificati. Ogni pagina può contenere fino a un massimo di 50 titoli. Se il risultato della ricerca comprende più manuali, gli altri titoli vengono presentati nelle pagine successive. La barra di navigazione che compare all'inizio e alla fine della pagina dei risultati indica il totale delle pagine disponibili. La pagina corrente è indicata dal simbolo indicato qui di seguito.

#### 47

Per visualizzare un'altra pagina, fare clic sul numero desiderato.

**Nota -** Se il numero dei risultati è molto elevato, è consigliabile limitare l'ambito della ricerca.

Ricerca **9**

## Stampa

#### Download e stampa di un file PDF da

#### docs.sun.com

Quasi tutti i manuali di docs.sun.com sono disponibili in formato PDF. Per stampare un manuale, procedere come segue.

**1. Con il manuale visualizzato in** docs.sun.com**, fare clic sulla scheda "Scarica PDF".**

**Nota -** Se si sta visualizzando un manuale in formato HTML in una seconda finestra del browser, tornare alla finestra primaria contenente il manuale HTML e la relativa collezione e fare clic sulla scheda "Scarica PDF".

- **2. Nella pagina "Salva file PDF su disco", fare clic sul collegamento al file** .pdf **che corrisponde al manuale da stampare.**
- **3. Il file PDF viene scaricato.**
	- Se si dispone del plug-in di Adobe Acrobat Reader per il browser, il file PDF viene visualizzato in un'apposita finestra.
	- Se non si dispone del plug-in di Adobe Acrobat Reader per il browser, docs.sun.com chiede di salvare il file PDF. Salvare il file e aprirlo con Adobe Acrobat Reader.

Il plug-in di Adobe Acrobat Reader per il browser può essere scaricato da http://www.adobe.com/products/acrobat/readstep.html.

**4. Stampare il documento usando la funzione di stampa di Adobe Acrobat Reader.**

**Nota -** La bassa risoluzione del plug-in di Adobe Acrobat Reader può rendere difficile la lettura di alcuni file PDF. Per migliorare la risoluzione, visualizzare il file PDF separatamente con la versione standalone di Adobe Acrobat Reader.

#### Download di un file PDF con ftp

Se si incontrano difficoltà nel caricare un file PDF con il browser, provare a scaricarlo con il comando ftp.

**Nota -** Le istruzioni seguenti si riferiscono all'uso del comando ftp dalla riga di comando. Se si utilizza un'applicazione ftp con interfaccia grafica, modificare la procedura in modo appropriato.

- **1. Con il manuale visualizzato in** docs.sun.com**, fare clic sulla scheda "Scarica PDF".**
- **2. Nella pagina "Salva file PDF su disco", cercare l'indirizzo (URL) del file PDF da scaricare posizionando il cursore sopra il collegamento al file del manuale. Ad esempio:**

ftp://192.18.99.138/*802-1958*/*802-1958*.pdf

Dove:

- 192.18.99.138 è l'indirizzo IP del sistema su cui si esegue docs.sun.com
- *802-1958* è il numero di parte del manuale
- *802-1958*.pdf è il nome della versione PDF del manuale
- **3. Annotare l'indirizzo del file PDF da scaricare.**
- **4. In una finestra di terminale, spostarsi nella directory in cui si desidera scaricare il file PDF.**
- **5. Eseguire il comando** ftp**.**

% **ftp 192.18.99.138**

Nota - Se il comando ftp non è incluso nel percorso di ricerca dei comandi, aggiungerlo a tale percorso oppure usare il percorso completo.

Viene visualizzato il messaggio seguente.

```
220 sun-barr FTP proxy server ready.
Name (192.18.99.138:<nomeutente>):
```
**6. Alla richiesta del nome utente, digitare anonymous.**

Name (192.18.99.138:<your userid>): **anonymous**

Viene visualizzato il messaggio seguente.

```
230 Guest login ok, access restrictions apply.
ftp>
```
**7. Spostarsi nella directory** *numero\_di\_parte\_manuale***.**

ftp> **cd** *numero\_di\_parte\_manuale*

**8. Identificare il file PDF che contiene il manuale desiderato.**

ftp> **get** *numero\_di\_parte***.pdf**

Viene visualizzato il messaggio seguente.

```
200 PORT command successful.
150 Opening ASCII mode data connection for 802-1958.pdf (39689 bytes).
226 Transfer complete.
local: 802-1958.pdf remote: 802-1958.pdf
40605 bytes received in 0.29 seconds (1.4e+02 Kbytes/s)
```
Stampa **13**

Il file PDF è stato scaricato. A questo punto, è possibile visualizzarlo con il browser oppure usando la versione standalone di Adobe Acrobat Reader.

## Consultazione

All'interno di docs.sun.com sono disponibili diverse strutture per la consultazione dei documenti:

- Argomenti: i manuali vengono raggruppati e visualizzati in base all'argomento.
- Collezioni: le collezioni di documenti vengono elencate in ordine alfabetico.
- Categorie di prodotti: i manuali vengono raggruppati e visualizzati in base al prodotto che descrivono.

Per maggiore comodità, la pagina iniziale di docs.sun.com presenta una serie di collegamenti predefiniti alle opzioni di consultazione più usate.

Durante la consultazione, è possibile usare la funzione "Ricerca in" per limitare oppure espandere l'ambito della ricerca all'interno degli argomenti, delle collezioni o delle categorie di prodotti. Spostandosi all'interno di una categoria o di una sottocategoria, questa viene aggiunta all'elenco delle opzioni del menu "Ricerca in". Facendo clic su un'opzione è possibile selezionarla o deselezionarla per modificare l'ambito della ricerca. Per maggiori informazioni sulle operazioni di ricerca, vedere il Capitolo 1.

**Nota -** Per accedere ad alcuni documenti di docs.sun.com, ad esempio ai manuali di un prodotto in fase di beta test, è richiesta una password. Quando il prodotto viene rilasciato nella versione finale, la password di protezione viene rimossa.

La posizione dei manuali e delle collezioni all'interno di docs.sun.com è stabile e permanente. Questo significa che è possibile creare collegamenti o segnalibri personali a determinati manuali o collezioni per potervi accedere più facilmente, senza ripetere

tutti i passaggi per arrivare alla loro posizione. È anche possibile includere collegamenti alla documentazione sui prodotti Sun nei propri documenti personali.

## Cos'è una collezione?

Una collezione è un gruppo di documenti che viene pubblicato insieme. Il raggruppamento dei manuali in collezioni si basa sui seguenti criteri:

- I manuali si riferiscono a uno stesso prodotto o a una stessa serie di prodotti.
- I manuali trattano lo stesso argomento.
- I manuali si rivolgono a una categoria specifica di lettori.

Ogni manuale può far parte di più collezioni.

Ad ogni prodotto possono essere associate più collezioni di documenti, per le seguenti ragioni:

- I manuali relativi al prodotto sono molti. In questo caso, il loro raggruppamento in collezioni differenti ne facilita la consultazione.
- I manuali in formati differenti non possono risiedere nella stessa collezione. Di conseguenza, a uno stesso prodotto possono essere associate una collezione in formato HTML e una in formato AnswerBook2™.

## Legenda delle icone

Per facilitare la navigazione, il sito docs.sun.com utilizza tre tipi di simboli.

- **Icone**: rappresentano un manuale, una collezione o un file.
- **Controlli**: permettono di espandere o comprimere le informazioni.
- **Indicatori**: indicano la posizione corrente all'interno della struttura gerarchica di un manuale o di una collezione.

La tabella seguente contiene i simboli utilizzati e le relative descrizioni.

| Simbolo | Tipo         | <b>Descrizione</b>                                               |
|---------|--------------|------------------------------------------------------------------|
|         | <b>Icona</b> | Rappresenta un manuale in formato AnswerBook2.                   |
|         | Icona        | Rappresenta un documento in formato HTML.                        |
|         | <b>Icona</b> | Rappresenta l'indice di un manuale in formato<br>AnswerBook2.    |
|         | <b>Icona</b> | Rappresenta una collezione di manuali in formato<br>AnswerBook2. |

**TABELLA 5–1** Legenda dei simboli

**TABELLA 5–1** Legenda dei simboli *(continua)*

| Simbolo | Tipo         | <b>Descrizione</b>                                                                                                    |
|---------|--------------|----------------------------------------------------------------------------------------------------|
|         | <b>Icona</b> | Rappresenta una collezione di documenti in<br>formato HTML.                                                                                                    |
|         | Icona        | Rappresenta un file PDF scaricabile per la stampa.                                                                                                    |
|         | Controllo    | Facendo clic su questo simbolo, l'elemento associato<br>viene espanso per visualizzarne il contenuto.                                                                                             |
|         | Controllo    | Facendo clic su questo simbolo, l'elemento associato<br>viene compresso.                                                                                                    |
|         | Controllo    | Facendo clic su questo simbolo, viene espanso il<br>contenuto di tutti gli elementi.                                                                                                    |
|         | Controllo    | Facendo clic su questo simbolo, tutti gli elementi<br>vengono compressi.                                                                                                    |
|         | Controllo    | Facendo clic su questo simbolo, la collezione<br>AnswerBook viene espansa per visualizzarne il<br>contenuto.                                                                                      |
|         | Controllo    | Facendo clic su questo simbolo, la collezione<br>AnswerBook viene compressa.                                                                                                    |
|         | Controllo    | Facendo clic su questo simbolo, la collezione HTML<br>viene espansa per visualizzarne il contenuto.                                                                                               |
|         | Controllo    | Facendo clic su questo simbolo, la collezione HTML<br>viene compressa.                                                                                                    |
|         | Indicatore   | Questa freccia indica l'elemento di interesse<br>all'interno di un elenco.                                                                                                    |
|         | Indicatore   | Questa freccia punta alla pagina corrente nei<br>risultati delle ricerche distribuiti su più pagine.                                                                                              |
| i<br>S  | Indicatore   | Nei risultati di una ricerca, questi simboli indicano<br>il grado di rilevanza dei manuali in base ai criteri<br>specificati. Il cerchio rosso pieno denota i documenti<br>di maggiore rilevanza. |

**TABELLA 5–1** Legenda dei simboli *(continua)*

Legenda delle icone **21**

## Suggerimenti per la ricerca

Argomenti trattati:

- "Limitazione della ricerca" a pagina 23
- "Sintassi per la ricerca" a pagina 24
- "Problemi della funzione di ricerca" a pagina 25

#### Limitazione della ricerca

La sezione "Ricerca in" permette di scegliere tra le opzioni seguenti:

- **Tutti i manuali**: la ricerca viene eseguita in tutti i manuali del sito Web docs.sun.com.
- **Argomento o categoria o sottocategoria di prodotti**: la ricerca viene eseguita in tutti i manuali associati alla categoria e alle sottocategorie visualizzate.
- **Questa collezione**: la ricerca viene eseguita nei manuali della collezione visualizzata.
- **Questo libro**: la ricerca viene eseguita solo nel manuale visualizzato.

Sono inoltre disponibili le seguenti opzioni:

- **Solo titoli**: la ricerca viene eseguita solo nei titoli dei manuali.
- **Ignora vecchie edizioni**: la ricerca viene eseguita solo nelle ultime edizioni dei manuali. In genere, le edizioni dei manuali corrispondono alle versioni dei prodotti a cui sono associati. Ad esempio, la *Guida avanzata a Solaris* è stata

pubblicata per gli ambienti operativi Solaris™ 2.4, 2.5 e 2.6. L'ultima edizione è perciò quella pubblicata per Solaris 2.6.

### Sintassi per la ricerca

La tabella seguente descrive le diverse sintassi che è possibile utilizzare per la ricerca delle parole "Solaris JumpStart™".

| <b>Esempio</b>                                           | <b>Descrizione</b>                                                                                                    |
|----------------------------------------------------------|----------------------------------------------------------------------------------------------------|
| solaris                                                  | Vengono trovati i documenti che contengono<br>la parola specificata indipendentemente<br>dall'uso delle maiuscole e delle minuscole.                                                                          |
| JumpStart                                                | Vengono trovati i documenti che contengono<br>la parola specificata con lo stesso uso di<br>maiuscole e minuscole.                                                                                            |
| Solaris JumpStart<br>Equivalente a Solaris AND JumpStart | Vengono trovati i documenti che contengono<br>entrambe le parole specificate<br>indipendentemente dalla posizione e<br>dall'ordine in cui compaiono nel testo.                                                |
| ' 'Solaris JumpStart''                                   | Vengono trovati i documenti che contengono<br>le parole specificate nell'ordine indicato.<br>La ricerca per frasi non tiene conto della<br>punteggiatura, che può essere differente nel<br>testo del manuale. |
| Solaris OR JumpStart                                     | Vengono trovati i documenti che contengono<br>entrambe le parole, solo "Solaris" o solo<br>"JumpStart".                                                                                                    |
| ' 'Solaris JumpStart''<br>"Installazione di Solaris"     | Vengono trovati i documenti che contengono<br>sia la frase "Solaris JumpStart" che la frase<br>"Installazione di Solaris".                                                                                    |

**TABELLA 6–1** Esempi di sintassi di ricerca

## Problemi della funzione di ricerca

Se si utilizza l'operatore logico AND per combinare più parole o frasi in una ricerca in docs.sun.com e quindi si fa clic su un manuale elencato nei risultati della ricerca, viene indicato erroneamente che in quel manuale non sono state trovate corrispondenze.

In questo caso, ricercare nel manuale la parola più importante tra quelle inserite come criteri di ricerca. Oppure inserire le parole da ricercare nel manuale nel campo "Ricerca in" separandole con l'operatore OR.

Suggerimenti per la ricerca **25**